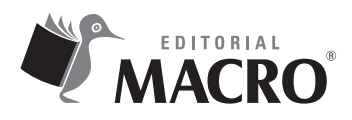

**Gestión de proyectos con MS Project** Autor: Carlos Augusto Eyzaguirre Acosta

© Derechos de autor registrados: Empresa Editora Macro EIRL

© Derechos de edición, arte gráfico y diagramación reservados: Empresa Editora Macro EIRL

Coordinación de edición: Lucero Monzón Morán

Diseño de portada: Fernando Cavassa Repetto

Corrección de estilo: Karen Huachaca Avendaño

Diagramación: Fernando Cavassa Repetto

Edición a cargo de: © Empresa Editora Macro EIRL Av. Paseo de la República N.° 5613, Miraflores, Lima, Perú

- Teléfono: (511) 748 0560
- $\boxtimes$  E-mail: proyectoeditorial@editorialmacro.com
- Página web: www.editorialmacro.com

Primera edición: agosto de 2020 Tiraje: 500 ejemplares

Impresión Talleres gráficos de Aleph Impresiones SRL Jirón Risso N.° 580, Lince, Lima, Perú Agosto 2020

ISBN N.° 978-612-304-689-7 Hecho el depósito legal en la Biblioteca Nacional del Perú N.° 2020-05106

Prohibida la reproducción parcial o total, por cualquier medio o método, de este libro sin previa autorización de la Empresa Editora Macro EIRL.

# **Índice**

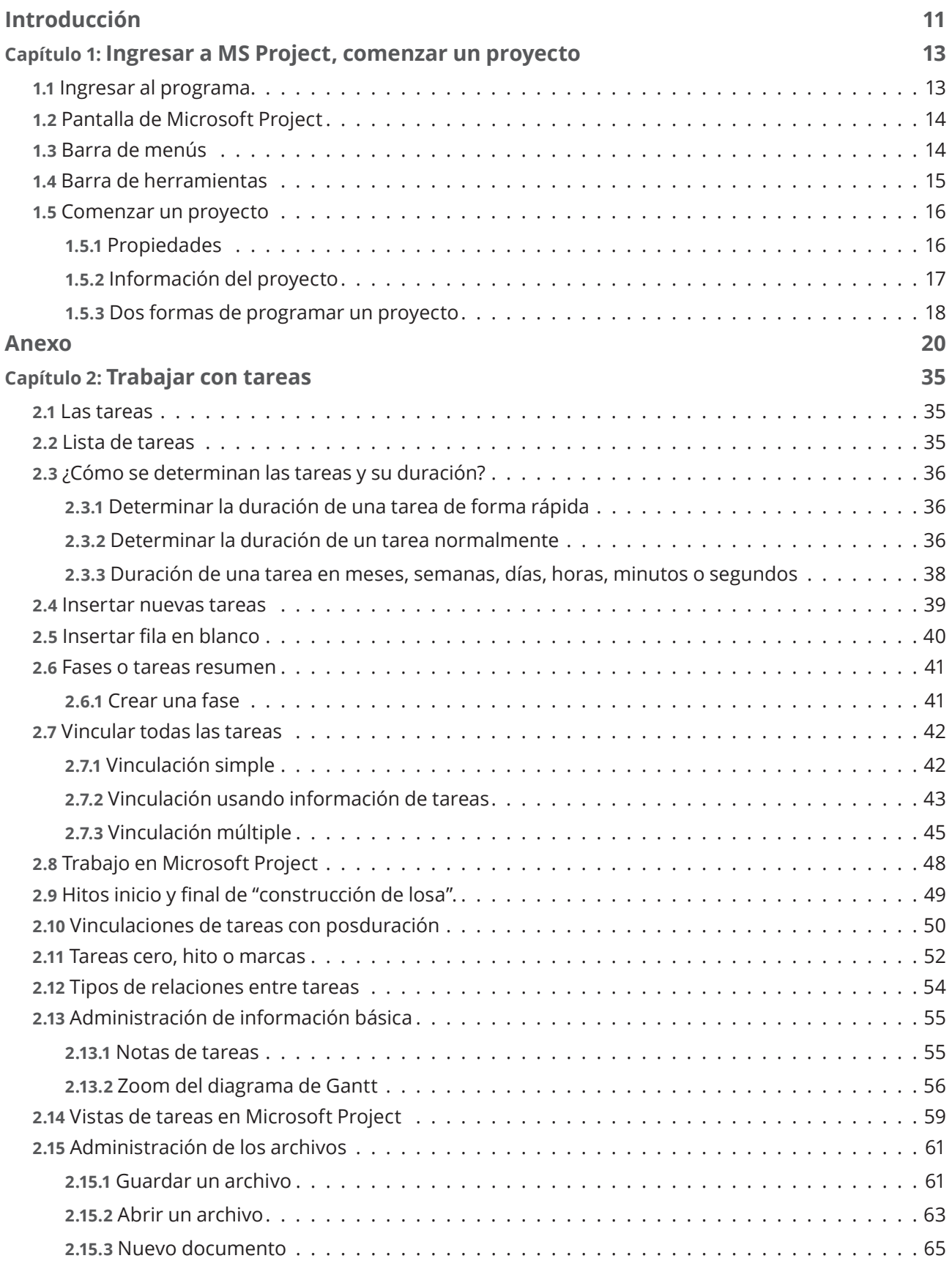

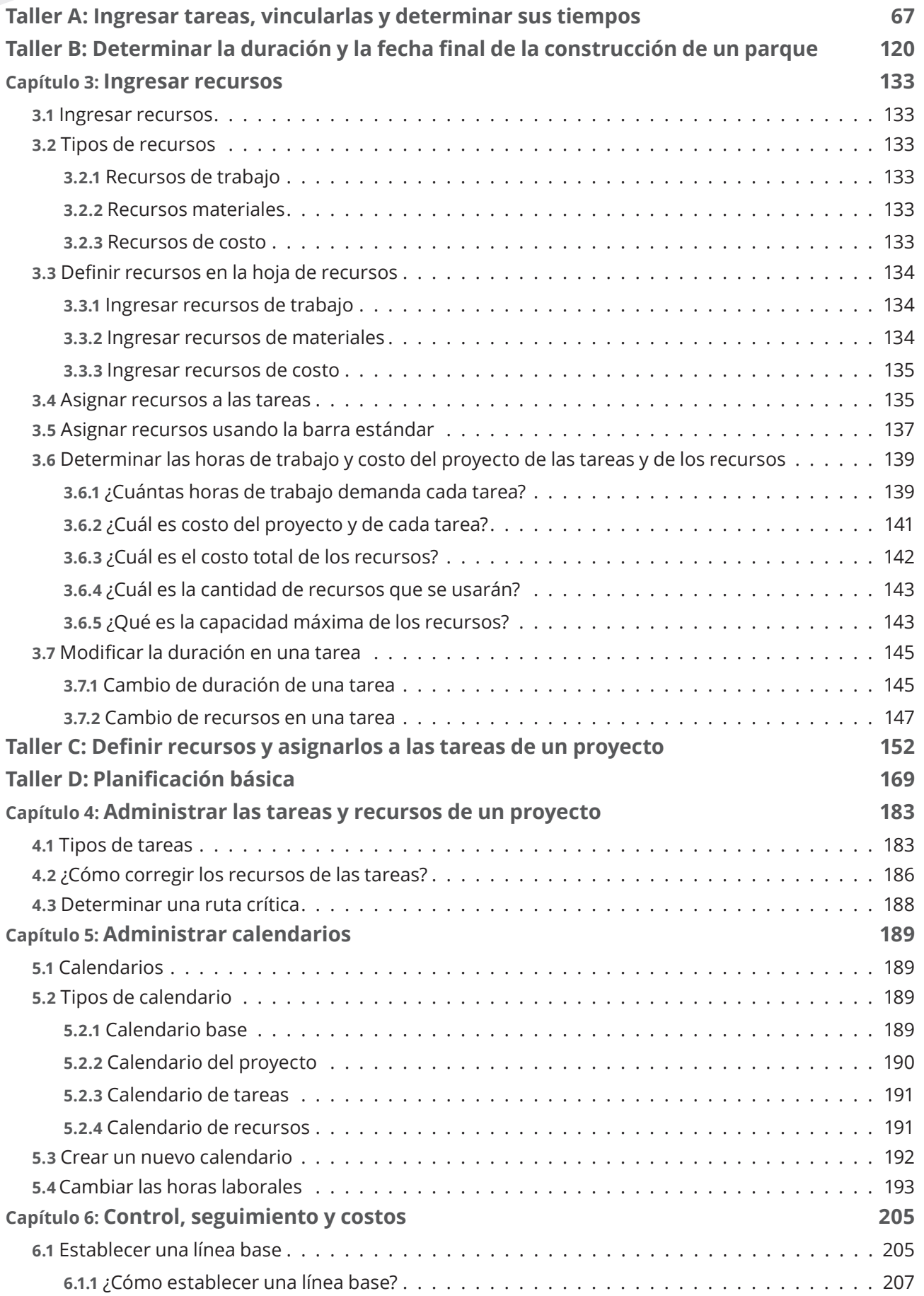

**<sup>9</sup> Índice**

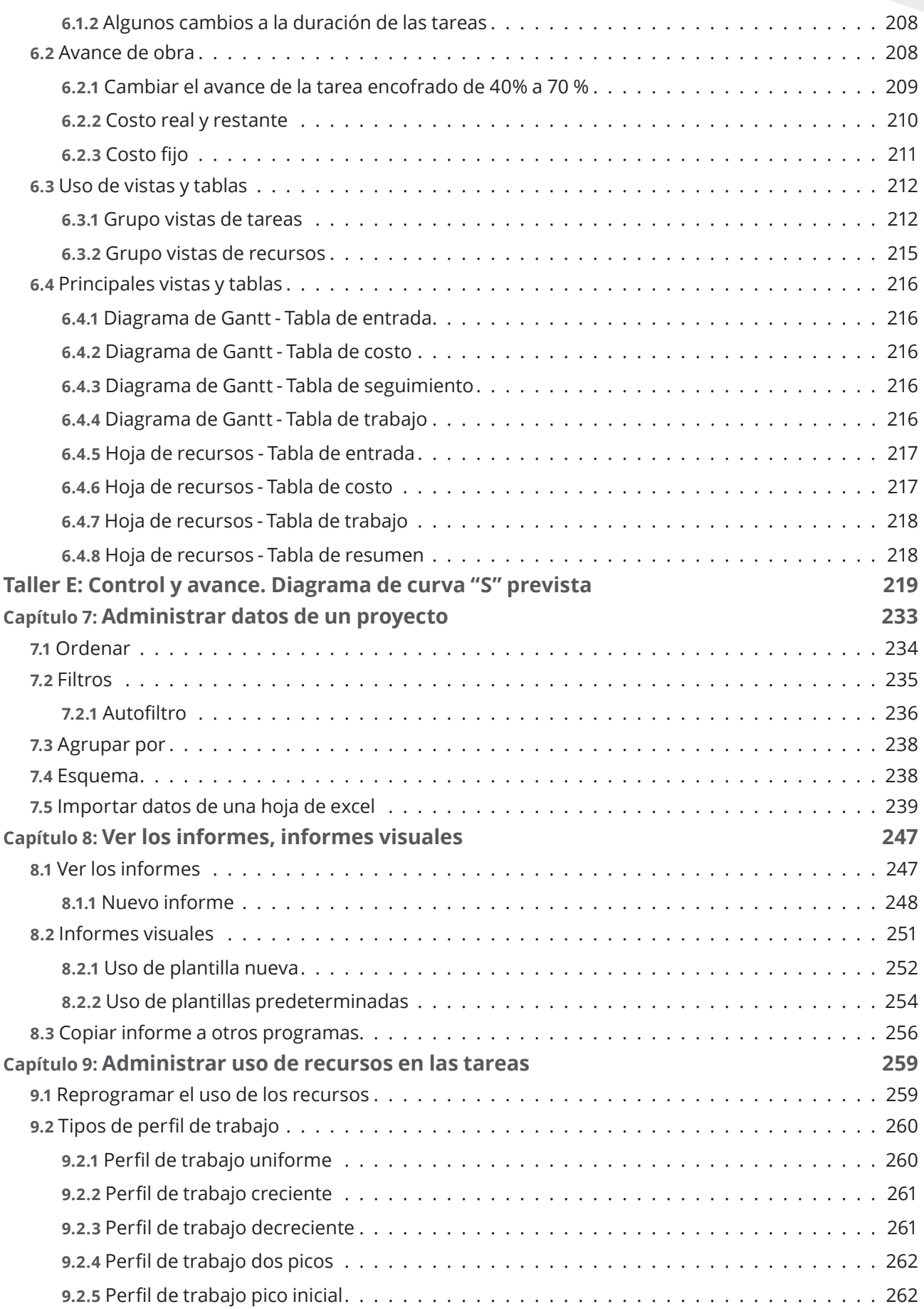

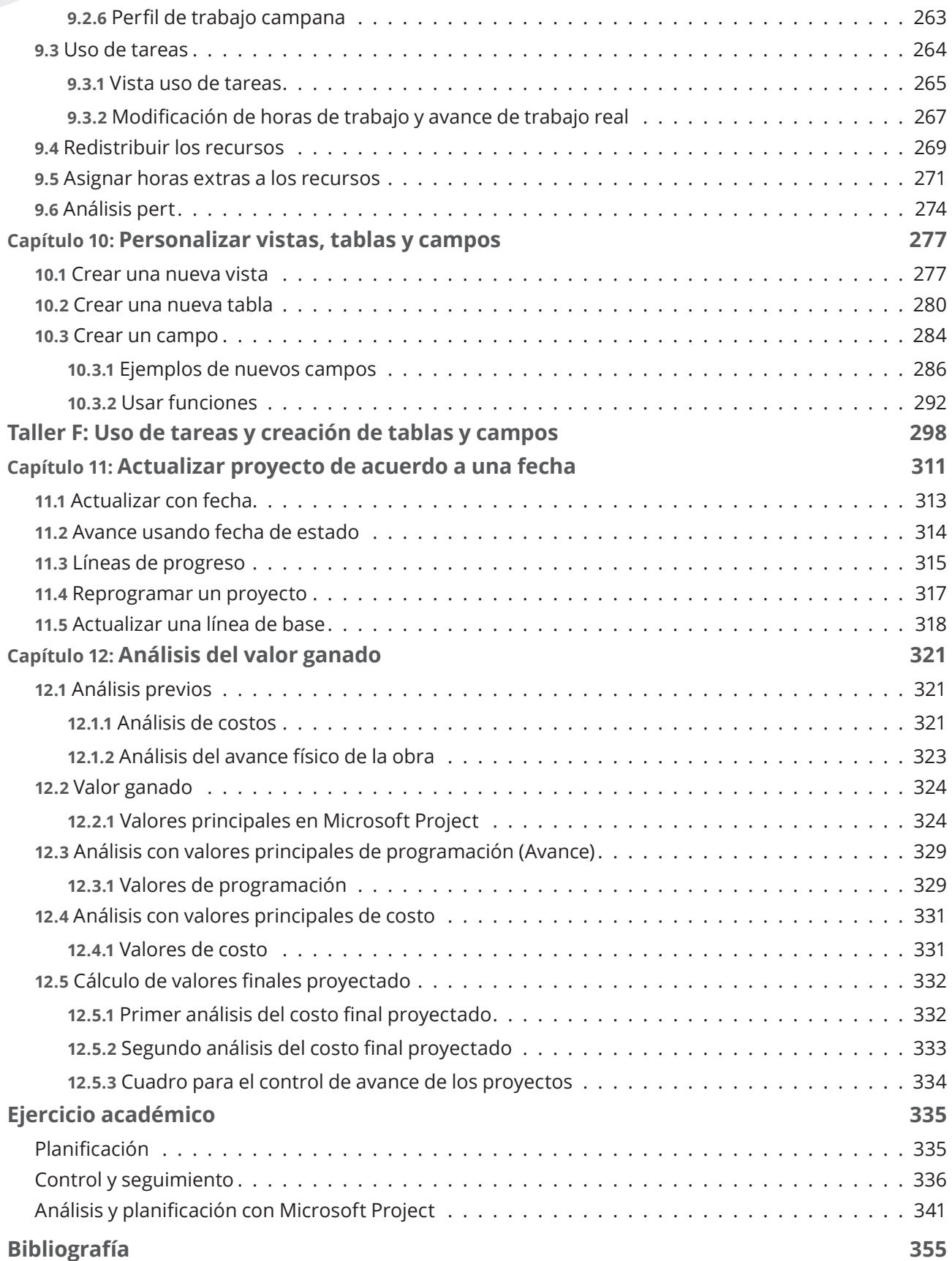

# **CAPÍTULO 1 Ingresar a MS Project, comenzar un proyecto**

# **1.1 INGRESAR AL PROGRAMA**

De acuerdo con la configuración personal de nuestro procesador, existirán varias formas de ingresar a Microsoft Project. Estas pueden ser: utilizando un ícono de acceso directo que se encuentra sobre el escritorio de la pantalla o usando la opción Windows.

#### **Ingresar usando Windows**

- **1.** Haga un clic sobre el botón **Windows**.
- **2.** Digite parte del nombre **Proj**.

El programa mostrará los programas que inician con Pro, en este caso, **Project 2016**.

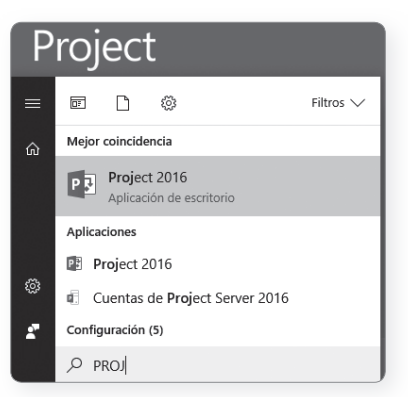

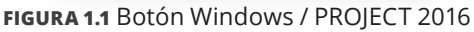

**3.** Seleccione **Project 2016**.

El sistema mostrará el asistente donde podrá elegir formatos predeterminados.

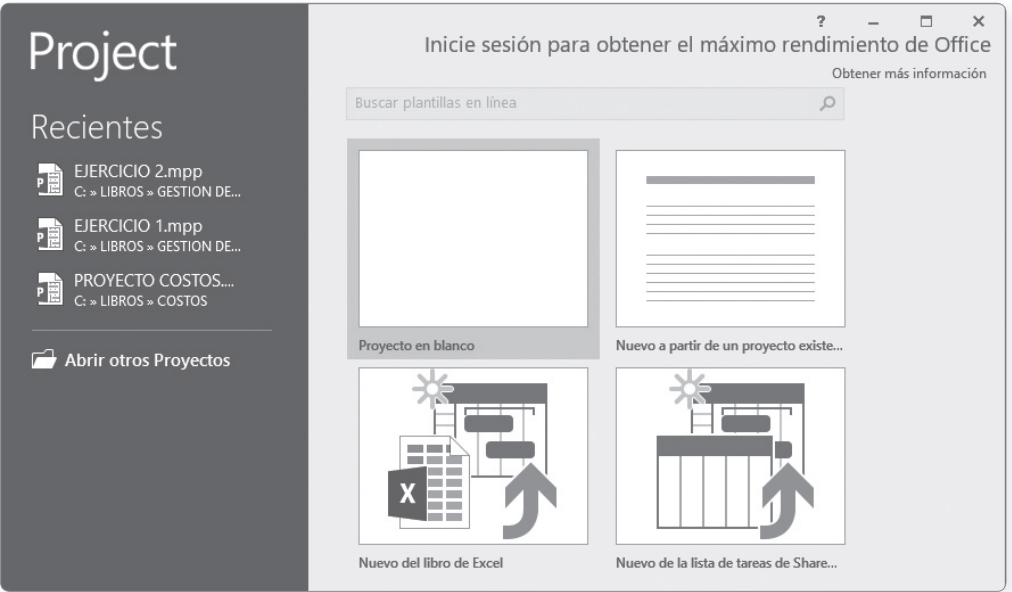

**FIGURA 1.2** Ingreso a Microsoft Project 2016

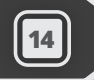

**4.** Opte por el formato **Proyecto en blanco**.

| 日                           |                                                                           | $\langle \psi_1 \rangle_{\mathcal{F}} = \langle \psi_1 \rangle_{\mathcal{F}} = \langle \psi_1 \rangle_{\mathcal{F}} = \langle \psi_1 \rangle_{\mathcal{F}}$ |         |                                           |                                                                                               |       | Herramientas de diagrama de Gantt |                                              |             |                                          |                        |                                                 |                                                     | Proyecto1 - Project Standard (Error de activación de productos) |                                                                            |                               |                                           |            |                | E                     |  |
|-----------------------------|---------------------------------------------------------------------------|----------------------------------------------------------------------------------------------------|---------|-------------------------------------------|-----------------------------------------------------------------------------------------------|-------|-----------------------------------|----------------------------------------------|-------------|------------------------------------------|------------------------|-------------------------------------------------|-----------------------------------------------------|-----------------------------------------------------------------|----------------------------------------------------------------------------|-------------------------------|-------------------------------------------|------------|----------------|-----------------------|--|
| Archivo                     | Tarea                                                                     | Recurso                                                                                                    |         | Crear un informe                          | Proyecto                                                                                      | Vista |                                   | Formato                                      |             |                                          | $Q$ ; Qué desea hacer? |                                                 |                                                     |                                                                 |                                                                            |                               |                                           |            | Iniciar sesión | E                     |  |
| Ħ<br>Diagrama<br>de Gantt + | $\frac{d}{d\theta}$<br>Pegar                                              | $\chi$<br>$\mathbb{F}_{\mathbb{R}}$<br>$\mathcal{S}'$                                                                                                    | Calibri | $-111$<br>N $K \leq  \Diamond \cdot A $ . | Actualizar según programación v                                                               |       |                                   |                                              | manualmente | $\Rightarrow$<br>Programar Autoprogramar |                        | a Inspeccionar<br><b>IIII</b> Mover ▼<br>Modo - | to Tarea<br>ੈ <sup>→</sup> Resumen<br><b>→ Hito</b> |                                                                 | Œ<br>$\overline{\mathbb{R}^3}$<br>Información $\frac{1}{\frac{1}{2}}$   Le | -14<br>Desplazarse<br>a tarea | $\rho$ .<br>$\ell$ .<br>$\overline{\Psi}$ |            |                |                       |  |
| Ver                         |                                                                           | Portapapeles                                                                                                    |         | Fuente<br>$\overline{12}$                 |                                                                                               |       | Programación                      | Edición<br>Tareas<br>Propiedades<br>Insertar |             |                                          |                        |                                                 |                                                     |                                                                 |                                                                            |                               |                                           |            |                | $\boldsymbol{\wedge}$ |  |
| ESCALA DE 1                 | Comienzo<br>Agregar tareas con fechas a la línea de tiempo<br>dom 9/12/18 |                                                                                                    |         |                                           |                                                                                               |       |                                   |                                              |             |                                          |                        |                                                 |                                                     |                                                                 | Fin<br>dom 9/12/18                                                         |                               |                                           |            |                |                       |  |
|                             | $\bf \Theta$                                                              | Modo                                                                                                    |         |                                           |                                                                                               |       |                                   |                                              |             |                                          | 2 dic '18              |                                                 |                                                     | 9 dic '18                                                       |                                                                            | 16 dic '18                    |                                           | 23 dic '18 |                | 30 dic '18 4          |  |
|                             |                                                                           | de                                                                                                    |         | Nombre de tarea                           | $\overline{\mathbf{v}}$ Duración $\overline{\mathbf{v}}$ Comienzo $\overline{\mathbf{v}}$ Fin |       |                                   | Predecesoras                                 |             |                                          | D.<br>$+M$             | $X + I + V$                                     |                                                     |                                                                 | D.                                                                         | M                             | $X + I + V$                               | D.         | $M + X + J$    | D <sub>1</sub>        |  |
|                             |                                                                           |                                                                                                    |         |                                           |                                                                                               |       |                                   |                                              |             |                                          |                        |                                                 |                                                     |                                                                 |                                                                            |                               |                                           |            |                |                       |  |

**FIGURA 1.3** Pantalla de Microsoft Project 2016

### **1.2 PANTALLA DE MICROSOFT PROJECT**

Al ingresar a Microsoft Project, el programa muestra la vista de **Diagrama de Gantt** (la pantalla de trabajo predeterminada). Esta es una de las vistas de trabajo que ofrece el programa, en ella se puede observar lo siguiente:

| 厚                                 |             |                     | $6 - 2 - 7$                                  |         |         |                 |                                                                           |             |                                                                                                  |       |                                               |         | Herramientas de diagrama de Gantt                        |  |                                        |  |        | Proyecto1 - Project Standard (Error de activación de productos) |                   |                                               |                                         |                  |                        |         |                        |     |                       |
|-----------------------------------|-------------|---------------------|----------------------------------------------|---------|---------|-----------------|---------------------------------------------------------------------------|-------------|--------------------------------------------------------------------------------------------------|-------|-----------------------------------------------|---------|----------------------------------------------------------|--|----------------------------------------|--|--------|-----------------------------------------------------------------|-------------------|-----------------------------------------------|-----------------------------------------|------------------|------------------------|---------|------------------------|-----|-----------------------|
| Archivo                           |             | Tarea               |                                              | Recurso |         |                 | Crear un informe                                                          |             | Proyecto                                                                                         | Vista |                                               | Formato |                                                          |  | $Q$ ; Qué desea hacer?                 |  |        |                                                                 |                   |                                               |                                         |                  |                        |         | Iniciar sesión         | 亩   |                       |
| FI<br>Diagrama<br>de Gantt<br>Ver |             | $\uparrow$<br>Pegar | $\chi$<br>$E[\underline{n}]$<br>Portapapeles |         | Calibri | Fuente          | $+11$<br>N $K$ $\underline{S}$ $\Diamond$ $\cdot$ $\underline{A}$ $\cdot$ | $E_{\rm H}$ | $0 \times 25 \times 50 \times 75 \times 100 \times$                                              |       | ニュー ※ ∞ ※ ® Respetar vínculos<br>Programación |         | Actualizar según programación *                          |  | Programar Autoprogramar<br>manualmente |  | Tareas | a Inspeccionar<br>图 Mover ~<br><b>ED</b> Modo ▼                 | * Tarea<br>→ Hito | <sup>1</sup> <sup>→</sup> Resumen<br>Insertar | $ \equiv$<br>Información<br>Propiedades | $\overline{\Xi}$ | Desplazarse<br>a tarea | Edición | ٩<br>$\overline{\psi}$ |     | $\boldsymbol{\wedge}$ |
|                                   | Comienzo    |                     |                                              |         |         |                 |                                                                           |             |                                                                                                  |       |                                               |         | Agregar tareas con fechas a la línea de tiempo           |  |                                        |  |        |                                                                 |                   |                                               |                                         |                  |                        |         |                        | Fin |                       |
| <b>ESCALA DE</b>                  | dom 9/12/18 |                     |                                              |         |         |                 |                                                                           |             |                                                                                                  |       |                                               |         |                                                          |  |                                        |  |        |                                                                 |                   |                                               |                                         |                  |                        |         |                        |     | dom 9/12/18           |
|                                   |             |                     | Modo                                         |         |         |                 |                                                                           |             |                                                                                                  |       |                                               |         |                                                          |  | 2 dic '18                              |  |        | 9 dic '18                                                       |                   | 16 dic '18                                    |                                         |                  | 23 dic '18             |         |                        |     | 30 dic '18 4          |
|                                   |             | $\theta$            | de                                           |         |         | Wombre de tarea |                                                                           |             | $\overline{\phantom{a}}$ Duración $\overline{\phantom{a}}$ Comienzo $\overline{\phantom{a}}$ Fin |       |                                               |         | $\blacktriangleright$ Predecesoras $\blacktriangleright$ |  |                                        |  |        |                                                                 |                   |                                               |                                         |                  |                        |         |                        |     |                       |
| GANTT<br>DIAGRAMA DE              |             |                     |                                              |         |         |                 |                                                                           |             | <b>ÁREA DE</b><br><b>INFORMACIÓN</b>                                                             |       |                                               |         |                                                          |  |                                        |  |        | <b>DIAGRAMA GANTT</b>                                           |                   |                                               |                                         | ÁREA GRÁFICA     |                        |         |                        |     |                       |

**FIGURA 1.4** Pantalla de Microsoft Project 2016 / Área de trabajo

- ❖ En la parte superior se encuentra la barra de menús.
- ❖ A continuación, se encuentran los grupos de íconos de una de las opciones de la barra de menús.
- ❖ Luego con una barra de tiempo del proyecto, el inicio y el final es el mismo.
- ❖ Seguidamente, el área de trabajo se encuentra dividida en dos partes: una para ingresar la información y otra gráfica donde aparece el diagrama de Gantt.

## **1.3 BARRA DE MENÚS**

Los menús muestran los grupos principales de trabajo. Para acceder a uno de ellos, se hace un clic sobre su título y se muestran sus opciones.

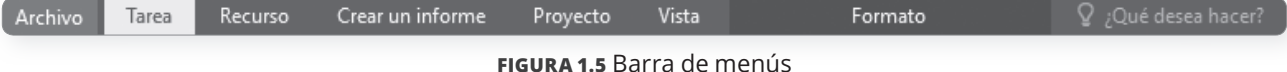